# KOAMTAC KDC280NA QG KDC280NA Quick Guide

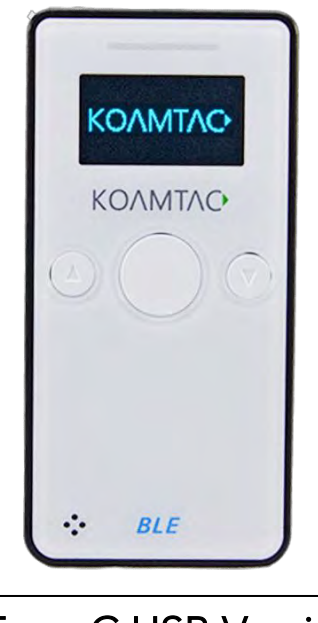

Type-C USB Version

116 Village Blvd, Suite 305, Princeton, NJ 08540 USA info@koamtac.com www.koamtac.com info@koamtac.com www.koamtac.com

©2020-2022 KOAMTAC, Inc.  $\overline{\phantom{a}}$ 

## **KDC280NA QG Quick Guide**

### Contents

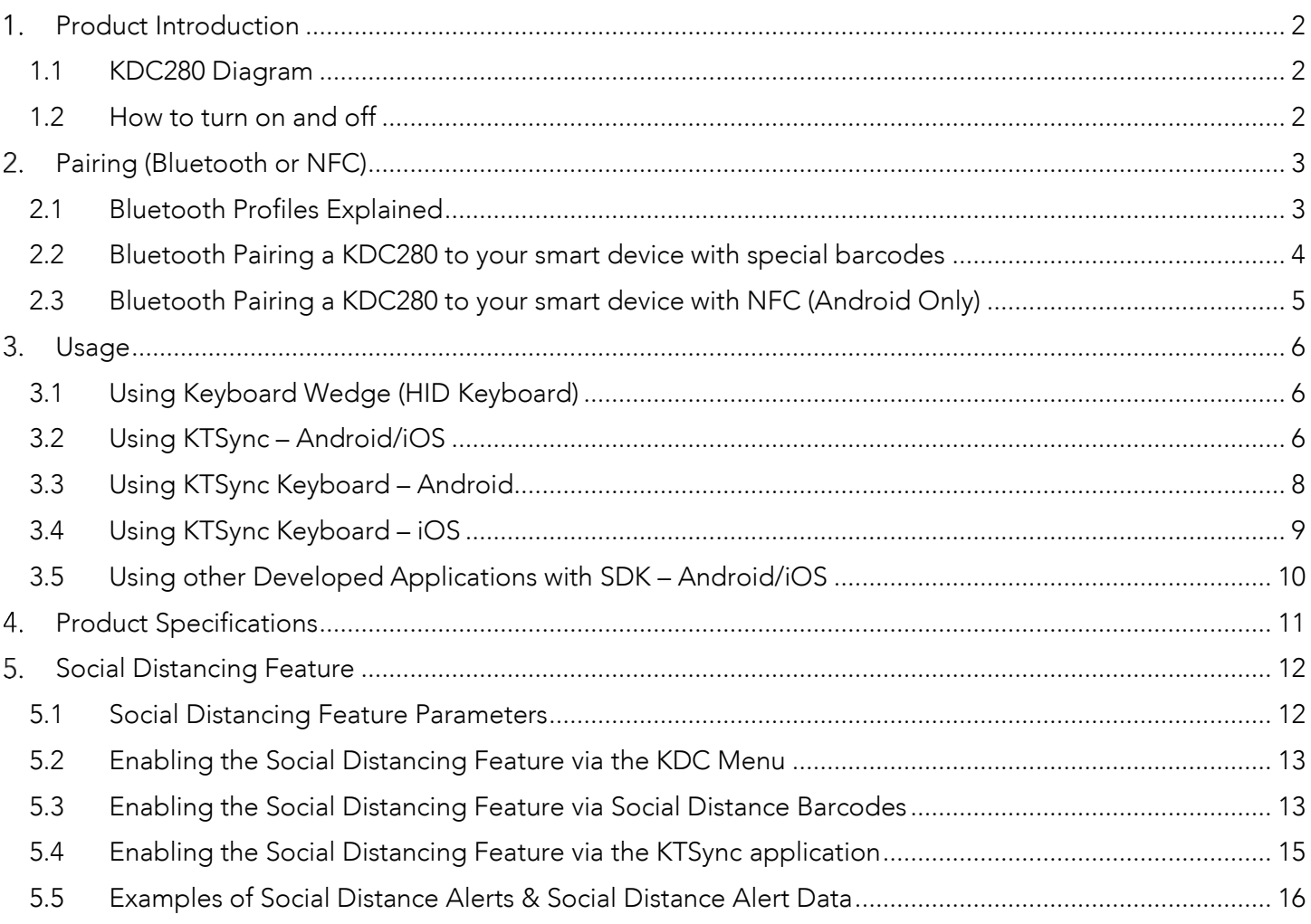

## KDC280NA QG Quick Guide

#### <span id="page-2-0"></span>1. Product Introduction

 $T$  $s_{\text{up}}$  porting Bluetooth Low Energy (BLE) value

#### <span id="page-2-1"></span>1.1 KDC280 Diagram

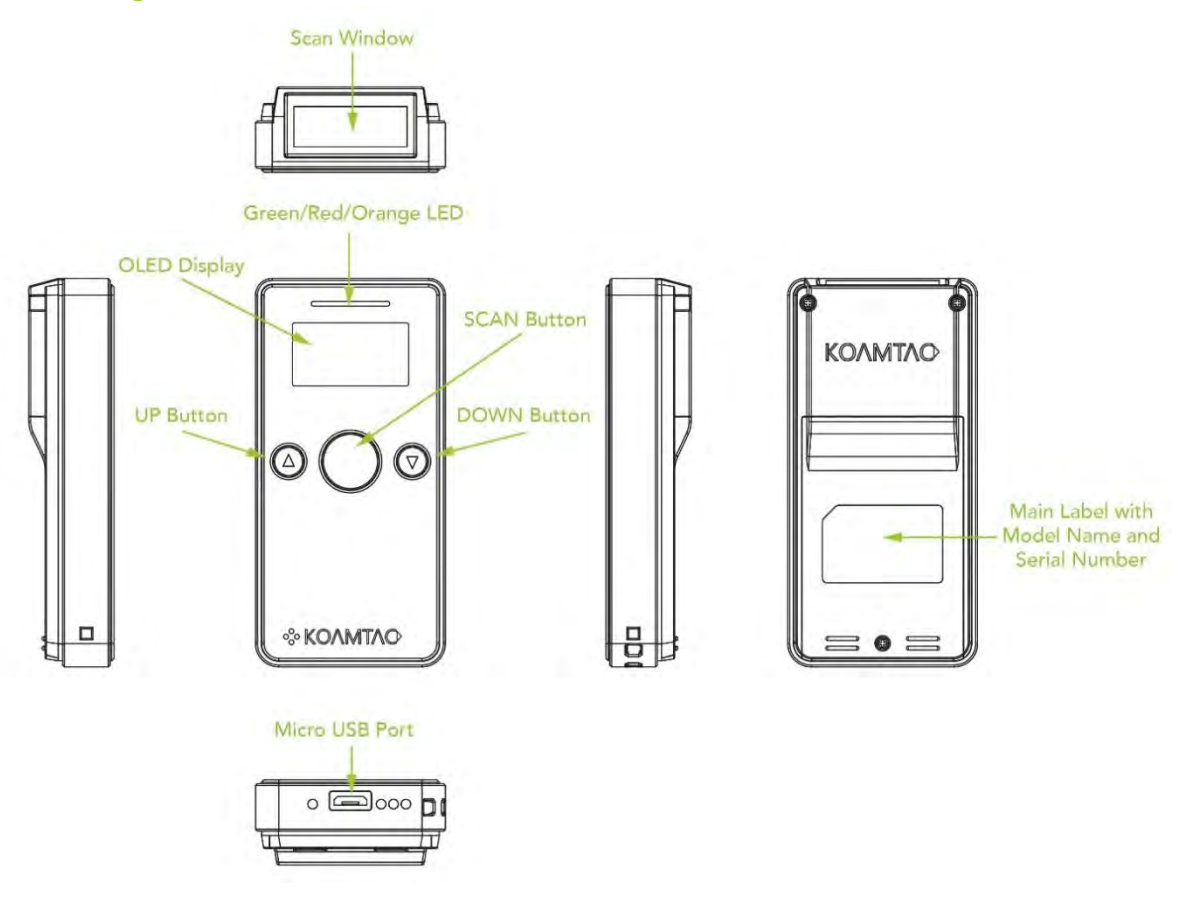

#### <span id="page-2-2"></span>1.2 How to turn on and off

Refer to the figure in section 1.1 to locate the SCAN and DOWN button.

- a) Press and hold the SCAN + DOWN buttons simultaneously for 3 seconds.<br>b) The KDC will beep when it is turned ON.
- 
- b) The KDC will be SCAN + DOWN butto c) Press and hold the SCAN  $\mu$  best and  $\mu$  seconds again to the SCAN  $\mu$ the KDC.

## KDC280NA QG Quick Guide

#### <span id="page-3-0"></span>2. Pairing (Bluetooth or NFC)

Connecting your KDC using Bluetooth is made easy with the below pairing barcodes.

If using a straight the straight of the Android is even experienced the straight of the straight of the back of the host of the host approaching the kontract of the host of the host of the host of the host of the host of t device is not are the enough for pairing. For more details, see <u>section 2.3</u>

#### <span id="page-3-1"></span>2.1 Bluetooth Profiles Explained

- a. HID Profile: Allows one-way Bluetooth communication with an Android or iOS host device. The KDC only transmits data to the host device.
- b. SPP Profile: Allows two-way Bluetooth communication. The KDC transmits data to the host device and the host device can transmit data back to the KDC.
- c. HID Windows Profile: Allows one-way Bluetooth communication with a Windows PC. The<br>KDC only transmits data to the Windows PC KDC only transmits data to the Windows PC.

Note: HID inputs data directly into an application. SPP requires the KOAMTAC KTSync<sup>®</sup><br>app or integration of KOAMTAC SDK to input data into an application. To gain access to the SDK, please complete the form here: <https://www.koamtac.com/sdk/>

## KDC280NA QG Quick Guide

<span id="page-4-0"></span>2.2 Bluetooth Pairing a KDC280 to your smart device with special barcodes

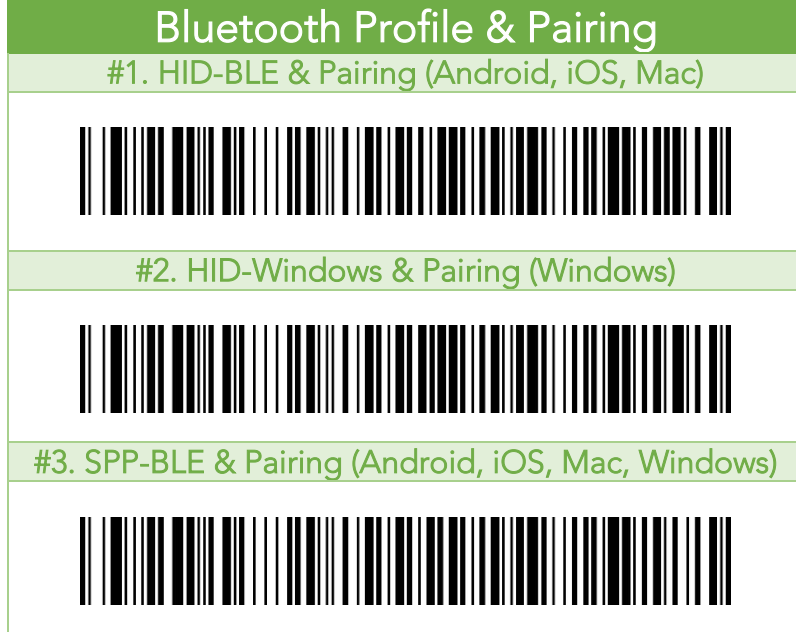

a. Navigate to the Bluetooth setting on the host device and ensure that Bluetooth is both

j

- b. Using the KDC, scan the pairing barcode above that corresponds to your desired Bluetooth profile. If you are unsure which Bluetooth profile is right for you, please refer to Chapter section 2.1.
	- If you use an Android, iOS, or Mac device and desire an HID connection, then scan<br>barcode #1 above
		- If you use a Windows device and desire an HID connection, then scan barcode #2
		- If you desire an SPP connection for any device, then scan barcode #3 above.<br>HD or HID Windows Profile, check the list of available Bluetooth devices on you
- c. In HID or HID Windows Profile, check the list of available Bluetooth devices on your host the serial number found on the back side of the KDC280. KDC280 will beep upon connection and display "BLE HID Connected" on its screen. Now it is ready to use.
- d. In SPP Profile for non-iOS, check the list of available Bluetooth devices on your host device. From the list, select the KDC280 listed by serial number in brackets that matches the serial number found on the back side of the KDC280. KDC280 will beep upon connection and display "BLE SPP Connected" on its screen, but you should launch KTSync or your application and select KDC280 within the application to complete the KTSync or your application and select KE 3200 within the application to complete the connection. Now it is ready to use.

## KDC280NA QG Quick Guide

e. In SPP Profile for iOS, the KDC is NOT listed on your host device, so you should launch matches the serial number found on the back side of the KDC280. KDC280 will beep upon matches the serial number found on the additional on the RESON NE SECONDIAL Side of the KDC280. And the series connection and display "BLE SPP Connected" on its screen. Now it is ready to use.

#### <span id="page-5-0"></span>2.3 Bluetooth Pairing a KDC280 to your smart device with NFC (Android Only)

This feature applies only to Android. KDC may be paired in either HID or SPP only.<br>a. Navigate to the NFC setting on the host device and ensure that NFC is enabled.

- 
- b. On the KDC, make sure NFC pairing is enabled by navigating to KDC MENU  $\rightarrow$  BLE<br>Config  $\rightarrow$  NEC Pairing  $\rightarrow$  Enabled  $\rightarrow$  Save & Exit Config  $\rightarrow$  NFC Pairing  $\rightarrow$  Enabled  $\rightarrow$  Save & Exit.
- c. On the KDC, select the pairing profile by navigating to KDC MENU  $\rightarrow$  BT Config  $\rightarrow$ Connect Device  $\rightarrow$  Select HID or SPP  $\rightarrow$  Save & Exit.

Or, select the profile using the special barcodes below:

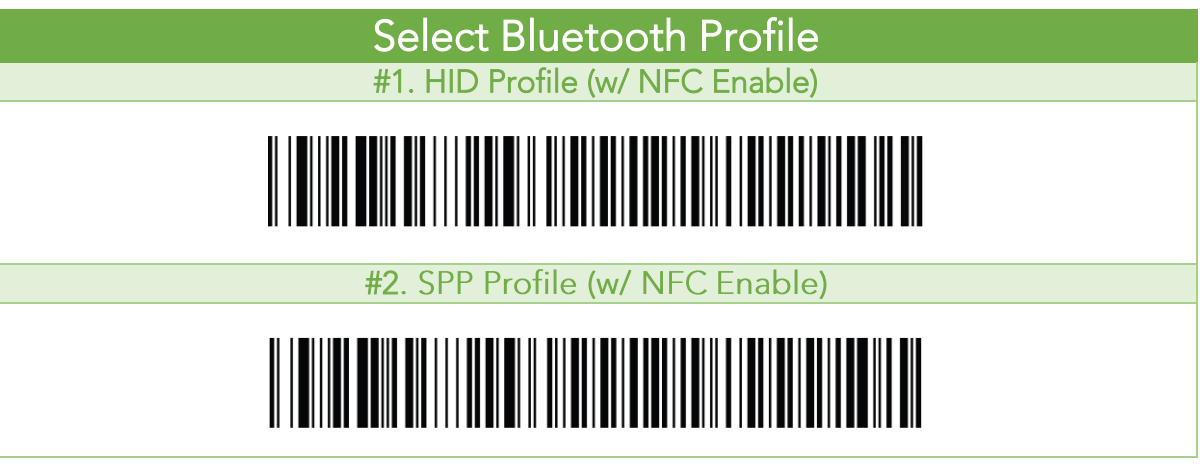

a. Approach the NFC area on the back of the host device with the KDC to complete pairing.

## KDC280NA QG Quick Guide

#### <span id="page-6-0"></span>3. Usage

#### <span id="page-6-1"></span>3.1 Using Keyboard Wedge (HID Keyboard)

This option is only available using Bluetooth connection with HID profile.

Once the KDC is paired with the host, open any application with a text field and tep on the text field. Scan any barcode and it will populate in the text field.

#### <span id="page-6-2"></span>3.2 Using KTSync – Android/iOS

You can use KTSync to utilize your KDC alone or with a native application. This is only available using a Bluetooth connection with SPP.

- 
- a) Open KTSync and tap on the "Connect" option on the better left to view a list or b) Open KTSync and tap on the "Connect" option on the bottom left to view a list of available devices.
- (Fig. 1)<br>c) In case of Android, the pairing should be established from Settings of the phone and in case of iOS, "START BLE SCANNING" menu should be run from "Connect" menu.
- d) From the device list, select your KDC ensuring that the serial number displayed in brackets matches the serial number on the back of your KDC. (Fig. 2)
- the serial number on the back of your HE or (Fig. 2)  $\epsilon$ ) Upon successful connection,  $\epsilon$  at the name of  $\epsilon$  is the name of the name of  $\epsilon$  the name of  $\epsilon$  at the name of  $\epsilon$  at the top  $\epsilon$  of  $\epsilon$  at the top  $\epsilon$  of  $\epsilon$  at the top  $\epsilon$  of  $\epsilon$  or  $\epsilon$  or  $\epsilon$  or  $\$
- of the application. (Fig. 3)  $f(x)$  To test your connection, scan any barcode. If the connection is successful, the barcode data in display

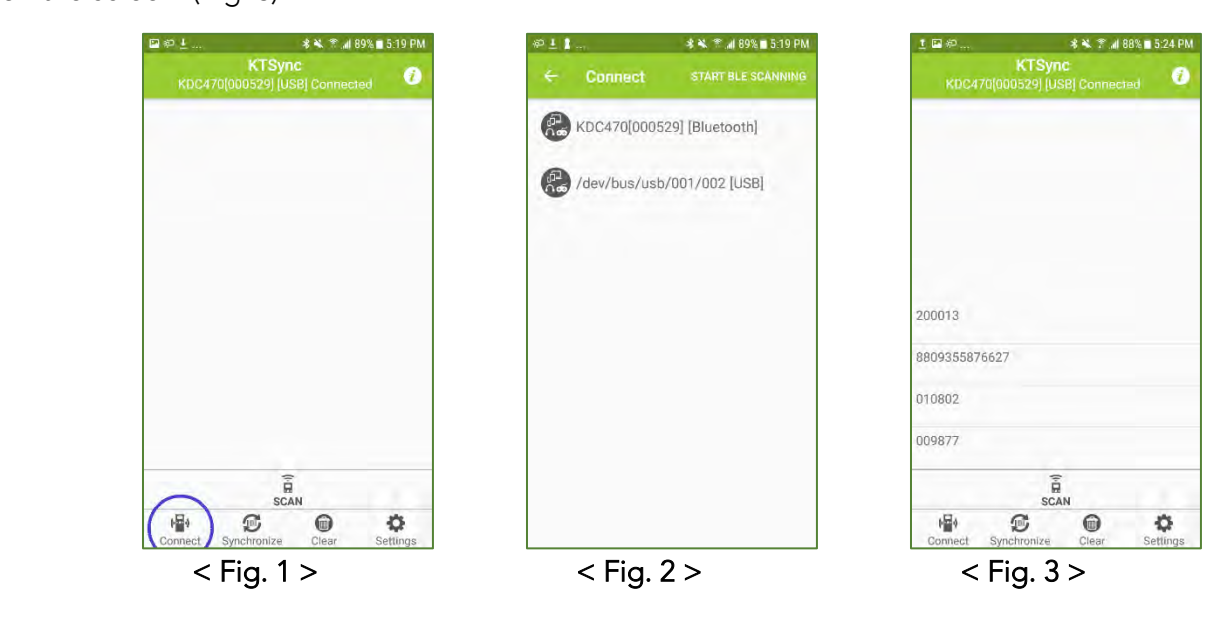

## KDC280NA QG Quick Guide

In Always-pairing mode, an application can connect to a KDC without reading a pairing barcode, so the connection procedure is a little different.

- a) In the KTSync app, tap the Connect icon at the bottom left of the app.<br>b) In KTSync, tap "START BLE SCANNING" in the top right.
- 
- c) In KTSync, check the list of found devices.
- d) In KTSync, tap the KDC280 listed by serial number in brackets followed by [BLE] that matches the serial number found on the back side of the KDC280. The format will look like this, KDC280[xxxxxx] [BLE], where xxxxxx is the serial number.
- where you are you concerned the KDC280 will been upon conne e) The KDC280 will beep upon connection and display "BLE SPP Connected" on its screen. Now it is ready to use.

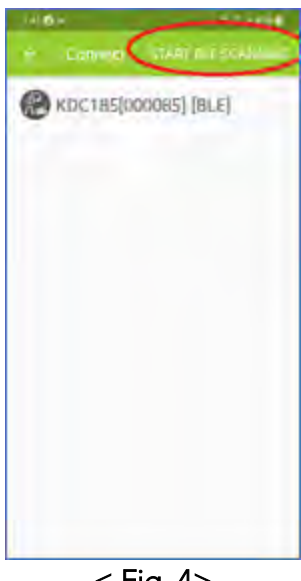

 $<$  Fig. 4 $>$ 

## KDC280NA QG Quick Guide

#### <span id="page-8-0"></span>3.3 Using KTSync Keyboard – Android

Once your KDC is connected to KTSync, you can use your KDC as a keyboard.

- a) While KTSync is running in the background, navigate to Settings > Language & Input > Virtual
- b) Tap on "KTSync Keyboard" to enable it.
- b) Tap on "KTSync Keyboard" to enable it. c) Change "KTSync Keyboard" to the default keyboard. (Fig. 5)

To switch back to the previous keyboard, simply change the default keyboard again. Or, when a text field is<br>selected swipe down from the top of the screen to bring up the notification panel. Select 'choose input  $s$  down from the top of the screen to be notificated to be notificated to  $s$ . (Signal  $s$  $m$  and  $m$  and you can select the default  $\mu$  you can select the  $\mu$  (Fig. 6)

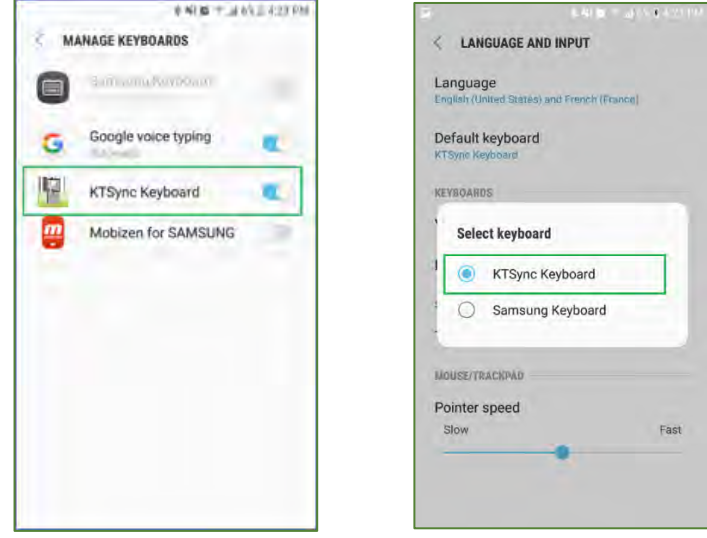

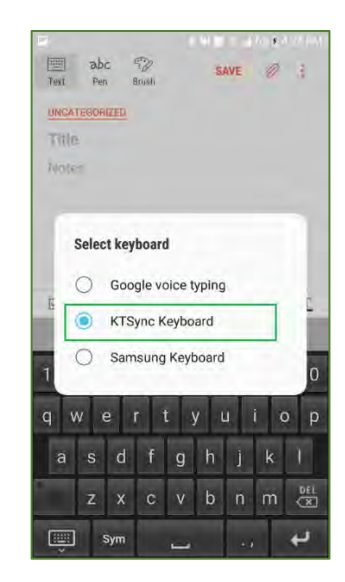

 $F_{\rm eff}$  ,  $F_{\rm eff}$  ,  $F_{\rm eff}$  ,

## KDC280NA QG Quick Guide

#### <span id="page-9-0"></span>3.4 Using KTSync Keyboard – iOS

Once your KDC is connected to KTSync, you can use your KDC as a keyboard.

- a) Navigate to the iPhone/iPad/iPod Settings > General > Keyboard > Keyboards > Add New Keyboard...<br>> Select the KTSync keyboard to be added. (Fig. 7)
- $\frac{1}{2}$  Select the KTSync Keyboard and togele the switch

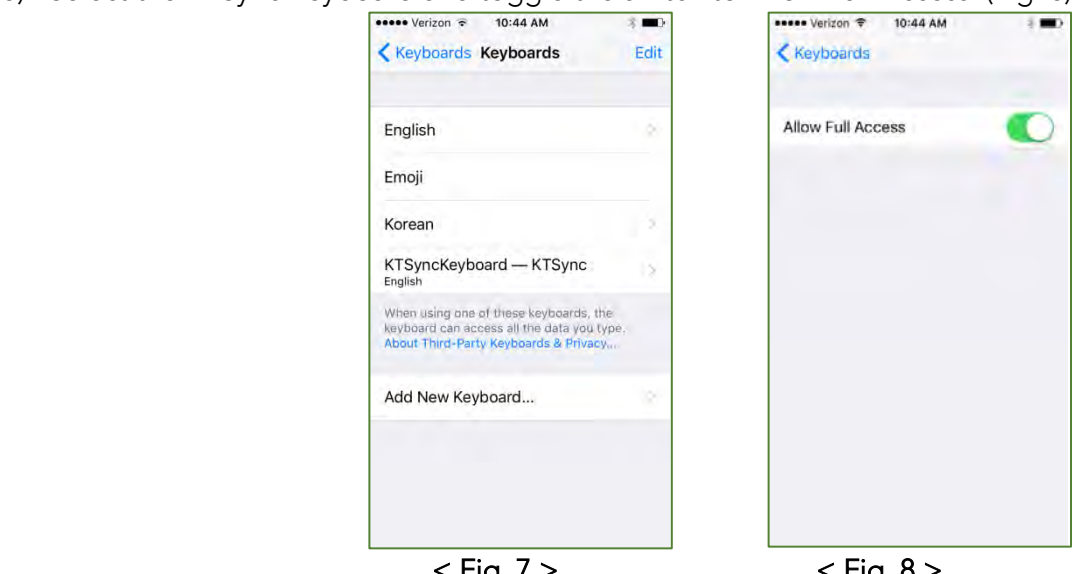

- k Fig. 7 > < Fig. 7 > < Fig. 8 > < Fig. 8 > < Fig. 8 > < Fig. 8 > < C) Open the application you want to scan into and tap on the screen, so the on-screen keyboard appears.
- d) Press and hold the globe icon located to the left of the spacebar.
- d) Press and hold the globe icon located to the left of the space and the space of the  $\epsilon$ . e) Select the KTSync Keyboard and begin scanning. (Fig. 9)

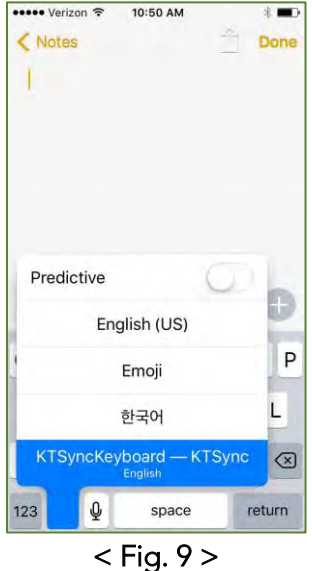

Note: The KDC must be connected to KTSync & the KTSync keyboard must be selected for this to work.

### KDC280NA QG Quick Guide

#### <span id="page-10-0"></span>3.5 Using other Developed Applications with SDK – Android/iOS

A Software Development Kit (SDK) for Android customers to ensure smooth development of applications that work seamlessly with a KDC scanner. It's easy to request the SDK from the KOAMTAC website: KOAMTAC website:

- a) [On any web browse](file:///C:/Users/Alisha%20N%20Hettinger/Documents/QuickGuides/www.koamtac.com)r, open
- b) Navigate to SUPPORT > Downloads >  $SDK$
- $\frac{1}{\sqrt{2}}$  Complete the form and submit it c) Complete the form and submit it.

After submission, a KOAMTAC representative<br>will reach out regarding next steps for will see the strength of the steps for completing the SDK Agreement.

The SDK package will have the state of the state of the state of the state of the state of the state of the state of the state of the state of the state of the state of the state of the state of the state of the state of t a sample application, and its source code.

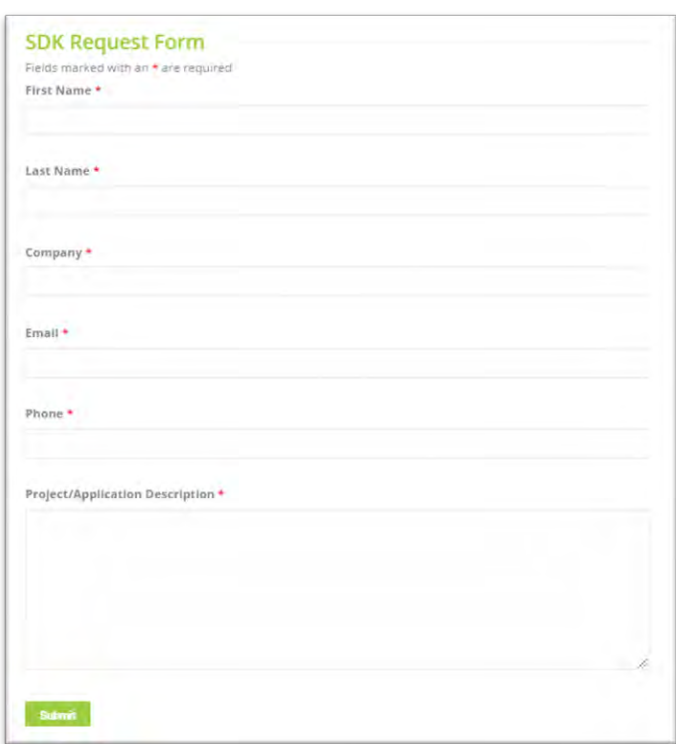

### KDC280NA QG Quick Guide

### <span id="page-11-0"></span>4. Product Specifications

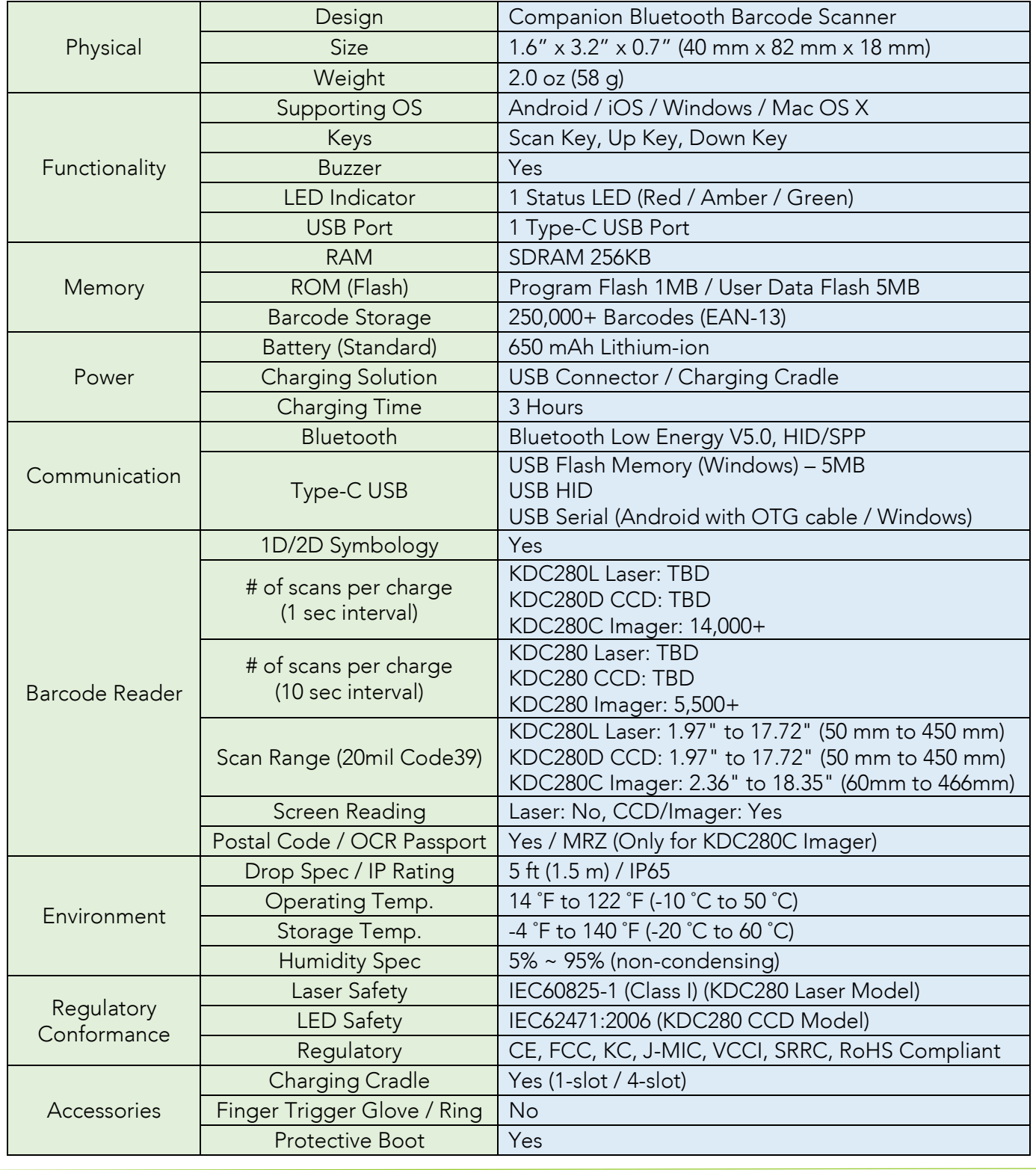

See [Reference Manual fo](http://store.koamtac.com/)r more detailed information<br>Visit store.koamtac.com to purchase additional products and accessories.

### KDC280NA QG Quick Guide

### <span id="page-12-0"></span>5. Social Distancing Feature

The COVID-19 pandemic has added a new challenge to every workplace - warehouses, people for their health and safety. Reopening your business is already an undertaking but ensuring social distance among your workers is made easy with the KOAMTAC social distancing feature. social distancing feature.

Whether you're a small or enterprise business, the KOAMTAC social distancing feature<br>works with the technology and systems you already have in place so you, and your workers, can have peace-of-mind as you adjust to the new normal. workers, can have peace-of-mind as you adjust to the new normal.

- ➢ Supported on all Bluetooth Low Energy (BLE) 5.0 KDC devices.
- ➢ For more on the social distancing feature, please watch:<https://youtu.be/m4Manx9vK68>

There are three ways to enable and control the settings for the social distancing feature:

- 
- 2. Scan the special Social Distance barcodes that correspond with the settings you wish to enable 2. Scan the special Social Distance barcodes that correspond with the settings you wish to enable
- 3. Enable via the KTSync application

#### <span id="page-12-1"></span>5.1 Social Distancing Feature Parameters

The following parameters can be changed:

- ➢ Distance: Set the acceptable social distance range with values between 1 to 10 meters (Default:
- Disabled). ➢ Host Alert: This setting will forward distance alerts to the connected host device (Default: Disabled).
- ➢ KDC Alert: This setting allows the user to enable/disable an audible beep sound (Default: Enabled), vibration (Default: Disabled), and data storage (Default: Disabled) settings for distance violations on the KDC
- > Security Key: Choose keys between devices. Only KDC devices using the same key will be able to<br>detect and report the distance between devices. If the security key is "Disabled" the KDC wen't detect and report the distance between devices. If the security key is "Disabled", the KDC won't use<br>any key. If "Fixed Key" is selected, the KDC will use a predefined key. If you prefer to set your own any the Key. If the Fixed Key" the Custom Key. Can enly be est through KTS we (Default: Fixed to set the King of the Suite of The Fixed Street to set the Suite of The Suite of The Suite of The Suite of The Suite of The Sui custom key by selecting "Custom Key", the custom key can only be set through King fixe (Default: Fixed<br>Kay)  $\mathcal{L}$

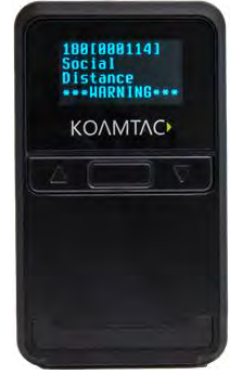

## KDC280NA QG Quick Guide

#### <span id="page-13-0"></span>5.2 Enabling the Social Distancing Feature via the KDC Menu

If you prefer to enable the social distancing feature by navigating through the KDC menu, then follow the<br>instructions below: instructions below:

- a) From KDC BLE Config menu, select Social Dist. to configure<br>b) Set the Distance from 1m to 10m
- 
- c) Set the Host Alert to enable/disable
- d) Set the KDC Alert: Beep, Vibrator, and Data Store to desired settings
- d) Set the Society Kov: Disphale Fixed Key, or Custom Key, e) Set the Security Key: Disabled, Fixed Key, or Custom Key

#### <span id="page-13-1"></span>5.3 Enabling the Social Distancing Feature via Social Distance Barcodes

If you prefer to enable the social distance via special social social special social social social social social social social social social social social social social social social social social social social social soci barcodes that correspond with the settings you wish to enable:

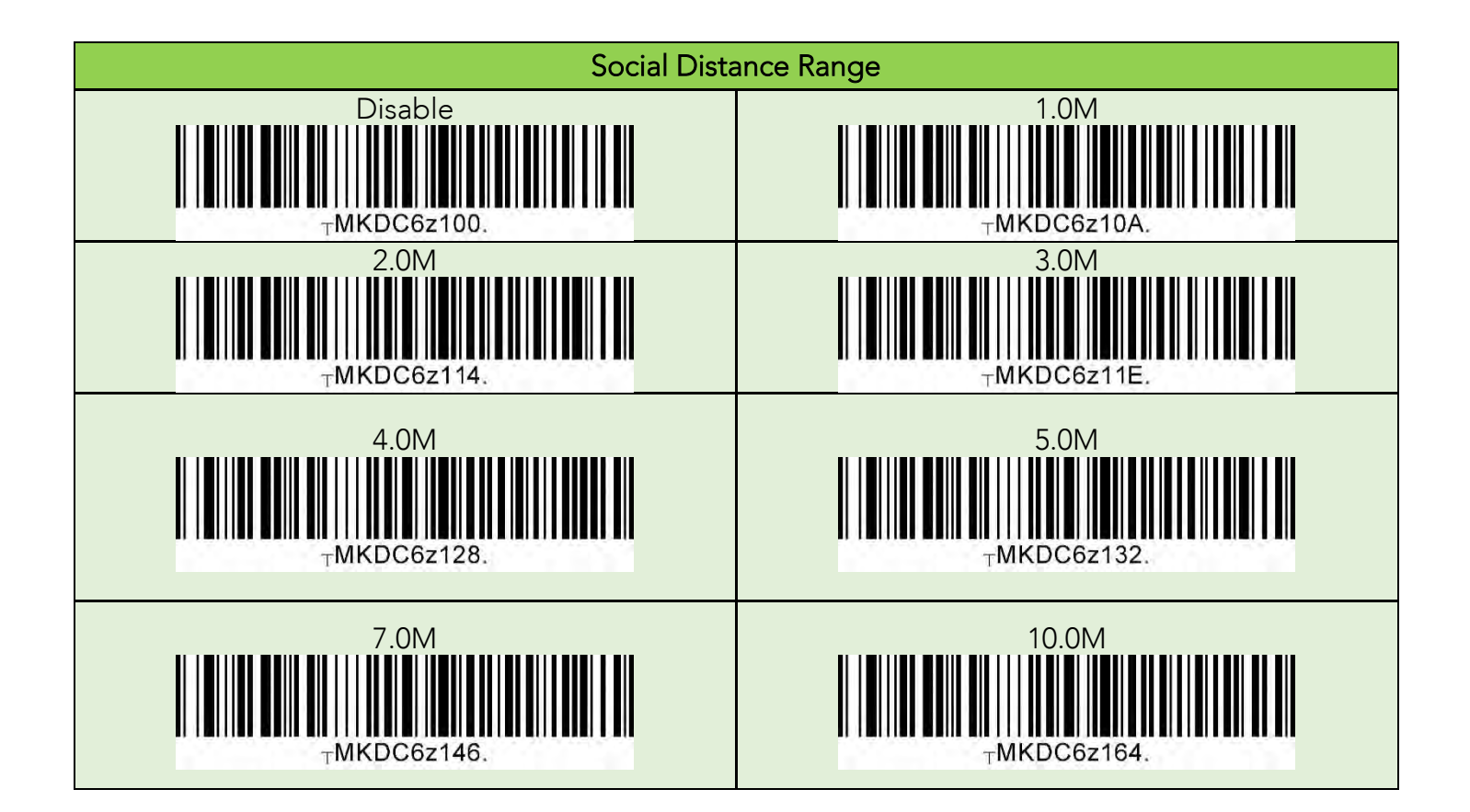

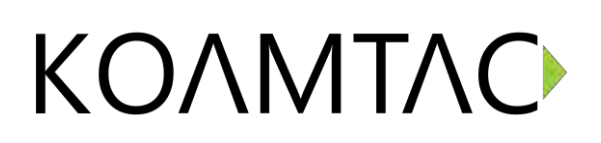

### KDC280NA QG Quick Guide

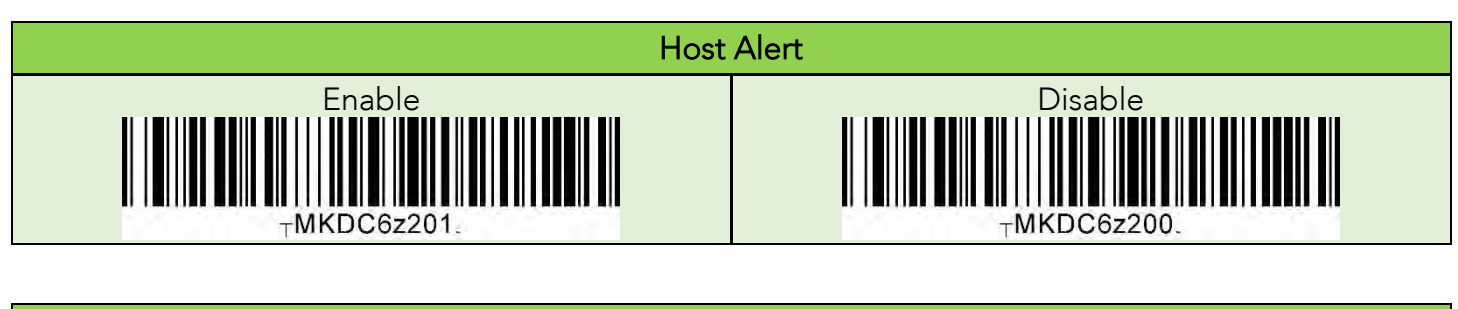

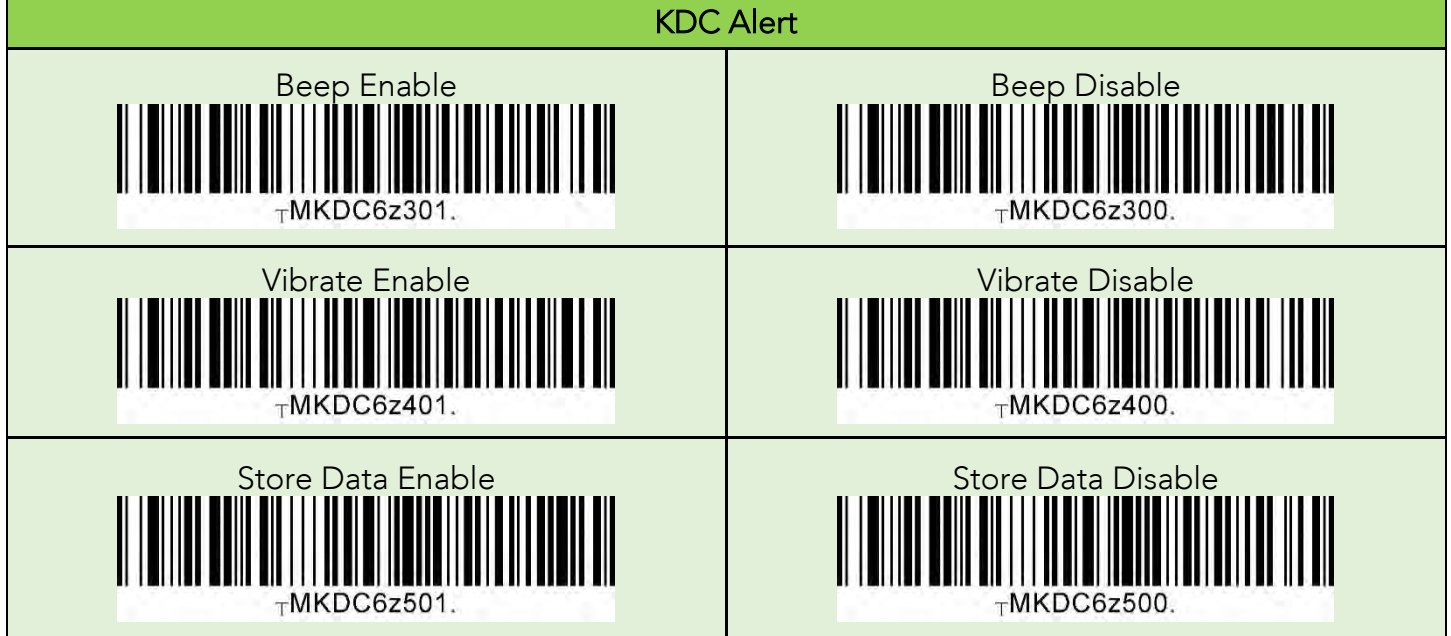

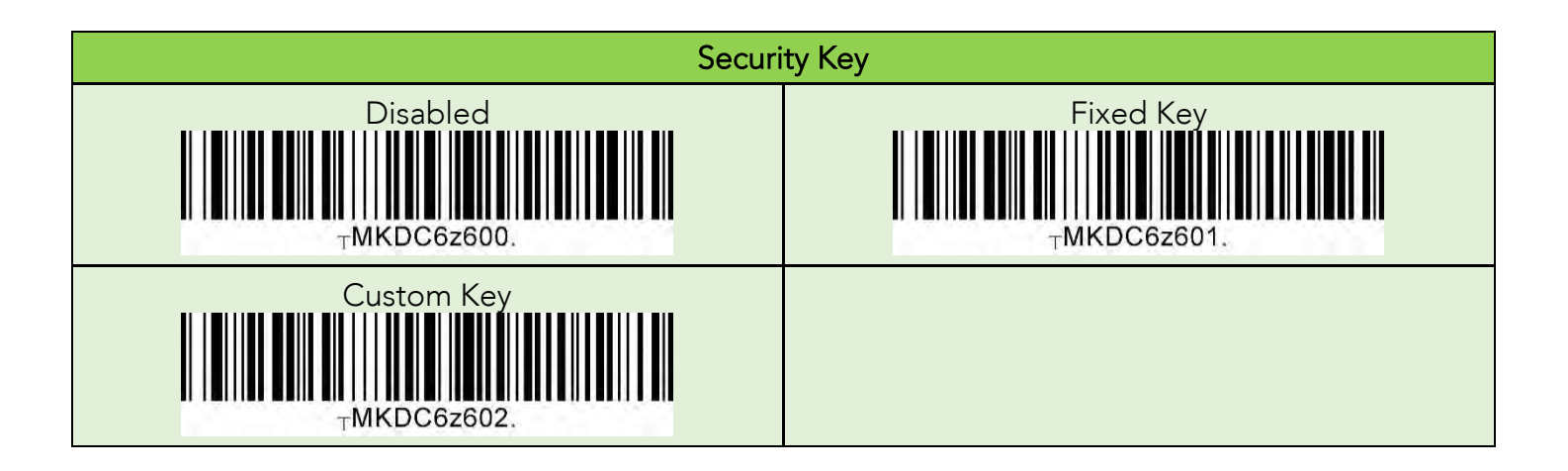

## KDC280NA QG Quick Guide

#### <span id="page-15-0"></span>5.4 Enabling the Social Distancing Feature via the KTSync application

The social distancing feature can also be configured in the KTSync application.

- a) Open KTSync and tap the **Setting** icon<br>b) Select **KDC Menu** (Fig. 10)
- 
- c) Select Social Distance Finding (Fig. 11)
- d) Choose your Social Distance settings. Settings listed in the KDC Configuration section are the same settings available to you as if you were setting parameters on the KDC itself. These settings will be saved when you exit this screen. (Fig. 12)
- e) Additional Application Configuration settings can be set on this screen as well. (Fig. 12)
- Enable Vibrator: If enabled, the host device vibrates when receiving social distance alert data.<br>• Enable Email Sanding If enabled, small application is launched instead of a social distance.
	- *Enable Email Sending*: If enabled, email application is launched instead of a social distance<br>data pop up when receiving social distance alert data.
	- Email Address: Register and email address to send social alert events.

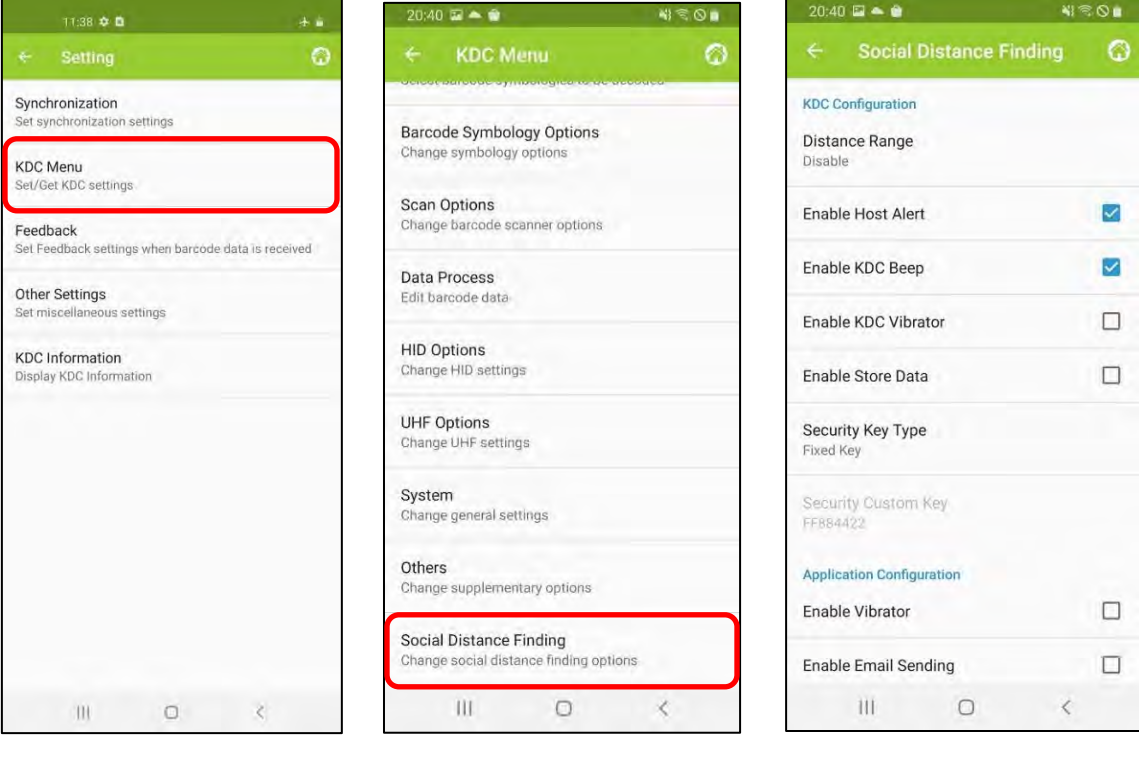

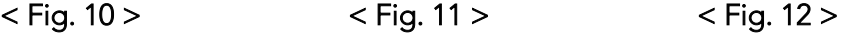

## KDC280NA QG Quick Guide

#### <span id="page-16-0"></span>5.5 Examples of Social Distance Alerts & Social Distance Alert Data

Whenever the KDC is found within the colocted distance alert data to host device if host districts. enabled and another KDC is found within the selected distance range.

When a social distance violation occurs, you may receive these alerts, depending on settings:

- 1. Social distance warning on KDC, showing your KDC serial number accompanied by beep/vibrate if selected. (Fig. 13)
- 2. Social distance pop-up in KTSync showing your KDC serial number, the date & time of the violation, the serial number of the other detected KDC, and the distance if using the host alert setting. (Fig. 14)
- 3. Social distance email showing your KDC serial number, the date & time of the violation, the serial 3. Social distance email show the second manuscry are date emitted who headed with the violation, the series of the other detected KDC and the distance if using the anable email sending setting. (Fig. number of the other detections and the distance if using the enable enable enable enable enable enable experience if using the enable experience is using the enable enable enable enable enable enable enable enable enable e

\*Note: When reconnected, the KDC will send social distance data to the host device even if the same KDC is found within distance found within distance.

\*Note: Only one social distance data alert is sent to the host device when multiple KDC devices are detected if social alert is already being displayed as a pop-up or email application is already launched.

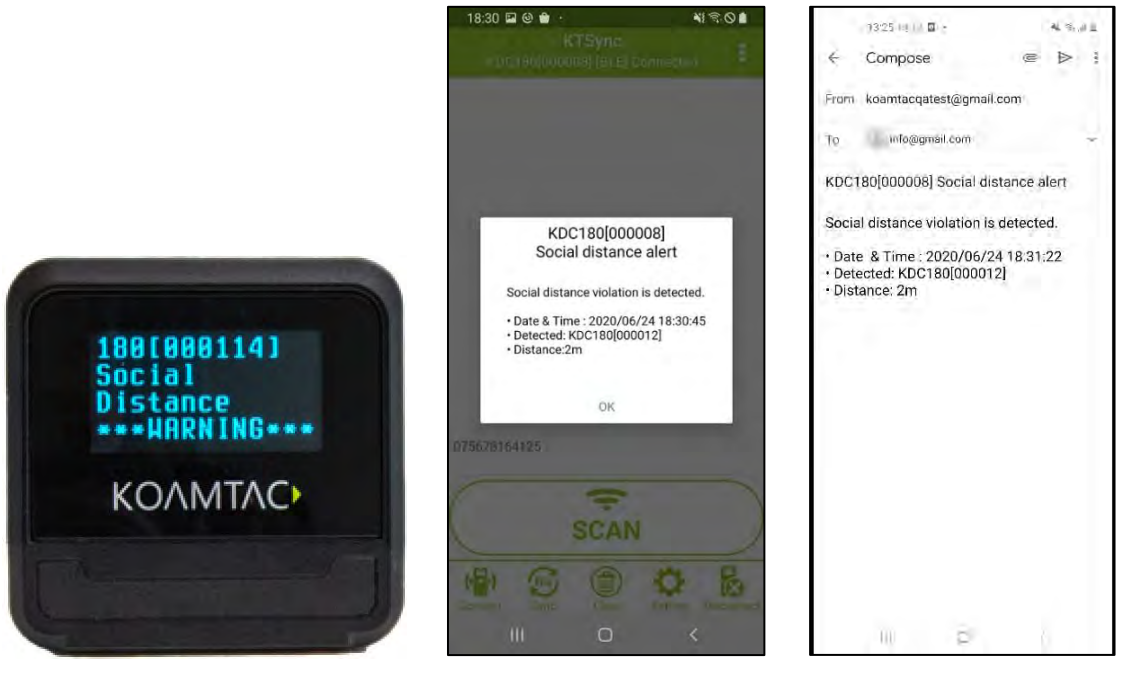

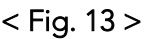

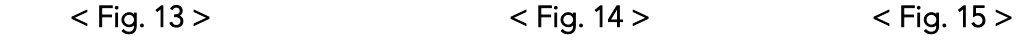

### KDC280NA QG Quick Guide

The international devices and accessories are not designed or intended to prevent, mitigate, treat, diagnose or cure<br>any disease or bealth condition, including COVID 19/Coronavirus. KoamTac devices and accessories are  $\frac{1}{2}$  discrete or  $\frac{1}{2}$  , including  $\frac{1}{2}$  , including  $\frac{1}{2}$  and accessories are accessories are accessories and accessories are accessories and accessories are accessories are accessories and accessories a intended for general public use only.

KOAMTAC devices and accessories are not medical devices and are not intended for use in any medical or<br>inherently infectious setting, or where exposure to bodily or hazardous fluids may be expected, or where the risk of exposure through inhalation is high. risk of exposure through inhalation is high.

KOAMTAC DEVICES ARE PROVIDED AS-IS WITH ALL FAULTS, AND KOAMTAC SPECIFICALLY DISCLAIMS<br>ALL WARRANTIES, EXPRESS OR IMPLIED, INCLUDING (WITHOUT LIMITATION) IMPLIED WARRANTIES OF MERCHANTABILITY OR FITNESS FOR A PARTICULAR PURPOSE, KOAMTAC SPECIFICALLY DISCLAIMS THAT KOAMTAC DEVICES WILL PREVENT INFECTION OR THE TRANSMISSION OF VIRUSES OR DISEASES. KOAMTAC DEVICES ARE NOT A SUBSTITUTE FOR PROFESSIONAL MEDICAL ADVICE, DIAGNOSIS, OR TREATMENT, AND ANY MEDICAL QUESTIONS SHOULD BE DIRECTED TO YOUR HEALTHCARE PROVIDER. THE ENTIRE RISK AS TO THE QUALITY AND PERFORMANCE OF THE SOCIAL DISTANCING FEATURE OF THE PRODUCT IS WITH THE BUYER. SHOULD THE QUALITY OR PERFORMANCE OF THE SOCIAL DISTANCING FEATURE OF ANY KOAMTAC PRODUCTS PROVE DEFICIENT FOLLOWING ITS PURCHASE, THE BUYER ALONE, AND NOT THE MANUFACTURER, DISTRIBUTOR, OR RETAILER ASSUMES THE RISK OF ANY INFECTION OR DISEASE TRANSMISSION THAT MAY RESULT DURING BUYER USAGE. KOAMTAC ASSUMES NO LIABILITY FOR INACCURACIES OR MISSTATEMENTS BY THIRD-PARTY SELLERS. ASSUMES NO LIABILITY FOR INACCURACIES OR MISSTATEMENTS BY THIRD-PARTY SELLERS.